### **Step 1: Select an Incident or Incident Group and Click on Reports**

| e-ISuite Site Welcome wdamon                                                       | e-ISuite Site Welcome wdamon Active Database: TRANINGDB |                 |                       |      |      |                |                 |   |  |  |  |  |  |
|------------------------------------------------------------------------------------|---------------------------------------------------------|-----------------|-----------------------|------|------|----------------|-----------------|---|--|--|--|--|--|
| Incidents v Check-In v Demob v Time v Cost v IAP v Reports Selected Incident: FROG |                                                         |                 |                       |      |      |                |                 |   |  |  |  |  |  |
| Add Incident Edit Incident ROSS Import Financial I                                 |                                                         |                 |                       |      |      |                |                 |   |  |  |  |  |  |
| Incident Name                                                                      | Incident #                                              | Event Type      | Default<br>Accounting |      |      | Default Accour | ting Code Agenc | у |  |  |  |  |  |
| -                                                                                  |                                                         | ]               |                       |      |      |                |                 |   |  |  |  |  |  |
| V SITE_GROUP                                                                       |                                                         |                 |                       |      |      |                |                 |   |  |  |  |  |  |
| FROG                                                                               | US-MT-BRF-000000                                        | FIRE - WILDFIRE | 05/01/2014            | USFS | ABCD | FED            |                 |   |  |  |  |  |  |
| T                                                                                  |                                                         |                 |                       |      |      |                |                 |   |  |  |  |  |  |
|                                                                                    |                                                         |                 |                       |      |      |                |                 |   |  |  |  |  |  |
| 1                                                                                  |                                                         |                 |                       |      |      |                |                 |   |  |  |  |  |  |
|                                                                                    |                                                         |                 |                       |      |      |                |                 |   |  |  |  |  |  |

### Step 2: Click on Custom

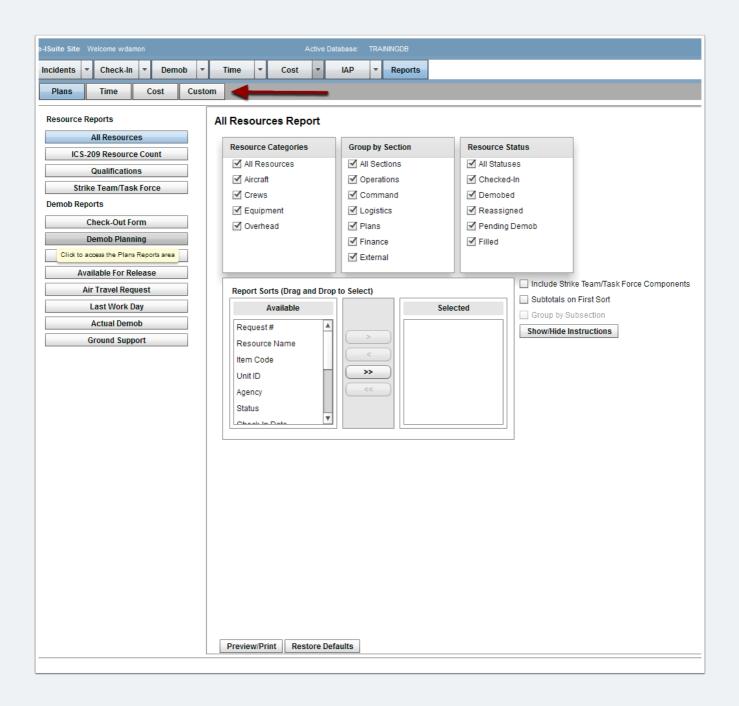

### Step 3: Click on Add Report

| e-ISuite Site Welcome wdamon                                                            | Active Database: TRAININGDB |            |  |  |       |                   |      |  |  |  |  |  |
|-----------------------------------------------------------------------------------------|-----------------------------|------------|--|--|-------|-------------------|------|--|--|--|--|--|
| Incidents 👻 Check-In 👻 Demob 👻 Time 👻 Cost                                              | ▼ IAP ▼ Reports             |            |  |  | S     | elected Incident: | FROG |  |  |  |  |  |
| Plans Time Cost Custom                                                                  |                             |            |  |  |       |                   |      |  |  |  |  |  |
| Manage Reports                                                                          |                             |            |  |  |       |                   |      |  |  |  |  |  |
| Add Report Copy Report Edit Report Delete Report Export Report Delete Report Export Rep |                             |            |  |  |       |                   |      |  |  |  |  |  |
| Report Title                                                                            | View                        | Visibility |  |  | Owner |                   |      |  |  |  |  |  |
|                                                                                         |                             |            |  |  |       |                   |      |  |  |  |  |  |
|                                                                                         |                             |            |  |  |       |                   |      |  |  |  |  |  |
|                                                                                         |                             |            |  |  |       |                   |      |  |  |  |  |  |
|                                                                                         |                             |            |  |  |       |                   |      |  |  |  |  |  |
|                                                                                         |                             |            |  |  |       |                   |      |  |  |  |  |  |
|                                                                                         |                             |            |  |  |       |                   |      |  |  |  |  |  |
|                                                                                         |                             |            |  |  |       |                   |      |  |  |  |  |  |
|                                                                                         |                             |            |  |  |       |                   |      |  |  |  |  |  |

## **Step 4: Select a View (in this case, PERSON - PLANS)**

| e-ISuite Site Welcor | me wdamon                  |                         |          |            |          | 4         | Active Da | tabase: | TRAI | NINGDB  |            |            |
|----------------------|----------------------------|-------------------------|----------|------------|----------|-----------|-----------|---------|------|---------|------------|------------|
| Incidents 🔻 Ch       | neck-In 🔻                  | Demob                   | -        | Time       | -        | Cost      | -         | IAP     | -    | Reports |            |            |
| Plans Tir            | me C                       | ost Ci                  | istom    |            |          |           |           |         |      |         |            |            |
| Report Informatio    |                            | Puildor (               | `ritoria | Duildor    | Sort     | Duildor   |           | liouvor |      |         |            |            |
| Report mormatio      |                            |                         | IIIena   | Dulluel    |          | Sulluel   |           | newei   |      |         |            |            |
| Select the View      | for the repo               | rt. (The list           | of avai  | lable viev | vs is ba | ised on i | user rol  | es.)    |      |         |            |            |
| Available Views      | *                          |                         |          |            | -        |           |           |         |      |         |            |            |
|                      | ITEM CO                    | DE                      |          |            |          |           |           |         |      |         |            |            |
| Define the chara     | JETPOR                     |                         |          |            |          |           |           |         |      |         | Define Vi  | sibilit    |
|                      |                            | - PLANS                 |          |            |          |           |           |         |      |         |            |            |
| Report Title *       | PERSON                     |                         |          |            |          |           |           |         |      |         | Visibility | $\bigcirc$ |
| Sub Title            |                            | IS - POST<br>RCES - COS | r        |            |          |           |           |         |      |         |            |            |
| Landscape            |                            | CE3-C03                 |          |            |          | V         |           |         |      |         |            |            |
| Line Spacing         | <ul> <li>Single</li> </ul> | One and                 | Half     | O Doubl    | е        |           |           |         |      |         |            |            |
| Description          |                            |                         |          |            |          |           |           |         |      |         |            |            |
|                      |                            |                         |          |            |          |           |           |         |      |         |            |            |
|                      |                            |                         |          |            |          |           |           |         |      |         |            |            |
|                      |                            |                         |          |            |          |           |           |         |      |         |            |            |
|                      |                            |                         |          |            |          |           |           |         |      |         |            |            |
|                      |                            |                         |          |            |          |           |           |         |      |         |            |            |
| Click to a           | access the Cust            | om Reports ar           | ea       |            |          |           |           |         |      |         |            |            |
|                      |                            |                         |          |            |          |           |           |         |      |         |            |            |
|                      |                            |                         |          |            |          |           |           |         |      |         |            |            |
|                      |                            |                         |          |            |          |           |           |         |      |         |            |            |
|                      |                            |                         |          |            |          |           |           |         |      |         |            |            |
|                      |                            |                         |          |            |          |           |           |         |      |         |            |            |
|                      |                            |                         |          |            |          |           |           |         |      |         |            |            |
|                      |                            |                         |          |            |          |           |           |         |      |         |            |            |
|                      |                            |                         |          |            |          |           |           |         |      |         |            |            |
|                      |                            |                         |          |            |          |           |           |         |      |         |            |            |

### **Step 5: Give the Report a Title and Click on Column Builder**

| e-ISuite Site Welcome wdamon                                            |                |           |                                                   |                            |           | Help Log       |
|-------------------------------------------------------------------------|----------------|-----------|---------------------------------------------------|----------------------------|-----------|----------------|
| Incidents <b>*</b> Check-In <b>*</b> Demob <b>*</b> Time <b>*</b> Cost  | ▼ IAP          | ▼ Reports |                                                   | Selected Incident:         | FROG      | US-MT-BRF-0000 |
| Plans Time Cost Custom                                                  |                |           |                                                   |                            |           |                |
| Report Information   Column Builder   Criteria Builder   Sort Builder   | r   SQL Viewer |           |                                                   | Report Title: LIST of AD E | EMPLOYEES | 3              |
| Select the View for the report. (The list of available views is based o | n user roles.) |           |                                                   |                            |           |                |
| Available Views * PERS PLANS                                            |                |           |                                                   |                            |           |                |
| Define the characteristics of the report.                               |                |           | Define Visibility/Sharing options for the report. |                            |           |                |
| Report Title * LIST OF AD EMPLOYEES                                     |                |           | Visibility O Public O Private                     |                            |           |                |

#### **Step 6: Select the Columns for the Report - then Click on Criteria Builder**

| Suite Site Welcome wdamon                                                                                                    |                    | Active Database: TRAINING | DB        |                 |                   |                       | ŕ          |
|----------------------------------------------------------------------------------------------------|--------------------|---------------------------|-----------|-----------------|-------------------|-----------------------|------------|
| cidents 🔻 Check-In 🔻 Demob 🔻                                                                                                    | Time 🔻             |                           | eports    |                 |                   | Selected Incide       | ent: FROG  |
|                                                                                                    |                    |                           |           |                 |                   |                       |            |
| Plans Time Cost Custo                                                                                                    | m                  |                           |           |                 |                   |                       |            |
| eport Information   Column Builder   Crite                                                                                                    | eria Builder   Soi | rt Builder   SQL Viewer   |           |                 |                   | Report Title: LIST of | AD EMPLOYE |
|                                                                                                    |                    |                           |           |                 |                   |                       |            |
| Column Builder Steps.<br>1) Add the columns to include on the report.<br>2) (Optionally) Edit column characteristics<br>3) (Optionally) Move columns Up or Down. |                    |                           |           |                 |                   |                       |            |
| Select Columns (PERSON - PLANS)                                                                                                    |                    | Report Columns            |           |                 |                   |                       |            |
| ACCRUAL                                                                                                    |                    | Name                      | Data Type | Header          | Width<br>(pixels) | Format                | Aggregat   |
| ACTUAL RELEASE DATE                                                                                                    |                    | REQUEST NUMBER            | STRING    | REQUEST NUMBER  | 100               |                       |            |
| ACTUAL RELEASE REMARKS                                                                                                    |                    | RESOURCE NAME             | STRING    | RESOURCE NAME   | 100               |                       |            |
| ACTUAL RELEASE TIME                                                                                                    |                    | ITEM CODE                 | STRING    | ITEM CODE       | 100               |                       |            |
| AGENCY                                                                                                    |                    | EMPLOYMENT TYPE           | STRING    | EMPLOYMENT TYPE | 100               |                       |            |
| AGREEMENT NUMBER                                                                                                    |                    |                           | Shalo     |                 | 100               |                       |            |
| AIR TRAVEL TO DISPATCH                                                                                                    | L                  |                           |           |                 |                   |                       |            |
| AIRLINE                                                                                                    | _                  | A                         |           |                 |                   |                       |            |
| ASSIGN DATE                                                                                                    |                    | -                         |           |                 |                   |                       |            |
| CHECK IN DATE                                                                                                    |                    |                           |           |                 |                   |                       |            |
| CHECK IN TIME                                                                                                    |                    |                           |           |                 |                   |                       |            |
| CHECKOUT FORM PRINTED                                                                                                    | >                  |                           |           |                 |                   |                       |            |
| CONTRACTED                                                                                                    | <                  |                           |           |                 |                   |                       |            |
| CONTRACTOR NAME                                                                                                    |                    |                           |           |                 |                   |                       |            |
| DEMOBILIZATION CITY                                                                                                    |                    |                           |           |                 |                   |                       |            |
| DEMOBILIZATION DATE                                                                                                    |                    |                           |           |                 |                   |                       |            |
| DEMOBILIZATION STATE                                                                                                    |                    |                           |           |                 |                   |                       |            |
| DISPATCH NOTIFIED OF ACTUAL RELE                                                                                                    |                    |                           |           |                 |                   |                       |            |
| DISPATCH NOTIFIED OF TENTATIVE RI                                                                                                    |                    |                           |           |                 |                   |                       |            |
| EMPLOYMENT TYPE                                                                                                    |                    |                           |           |                 |                   |                       |            |
| ESTIMATED ARRIVAL TIME                                                                                                    |                    |                           |           |                 |                   |                       |            |
|                                                                                                    |                    |                           |           |                 |                   |                       |            |
|                                                                                                    |                    |                           |           |                 |                   |                       |            |
| ESTIMATED ARRIVAL TIME<br>ESTIMATED DATE OF ARRIVAL<br>FAX NUMBER                                                                                                |                    |                           |           |                 |                   |                       |            |

## Step 7: Click on Add Block to add a block for your Criteria Statement(s)

| e-ISuite Site Welcon | ne wdamon                                    |                      | Active Database:              | TRAININGDB | 💼 Help Log Out                                                                                                    |
|----------------------|----------------------------------------------|----------------------|-------------------------------|------------|----------------------------------------------------------------------------------------------------|
| Incidents 🔻 Ch       | eck-In 👻 Dem                                 | iob 👻 Time           | ▼ Cost ▼ IAP                  | ▼ Reports  | Selected Incident: FROG US-MT-BRF-000000                                                                                                    |
| Plans Tin            | ne Cost                                      | Custom               |                               |            |                                                                                                    |
| Report Information   | n   Column Builde                            | r   Criteria Builde  | r   Sort Builder   SQL Viewer |            | Report Title: LIST of AD EMPLOYEES                                                                                                    |
| 1) To add new ro     | ainer object for wra<br>ot block, click Clea | r Selected, then cli |                               |            | Criteria Statements:<br>Description: Container object for a single criteria<br>1) To add new statement, select existing block in the grid then click Add Statement<br>Note: Statements can only be added to a block<br>Note: Blocks can contain many Statements |
|                      |                                              |                      |                               |            | Clear Selected Add Block Add Statement Edit Statement Delete Criteria                                                                                                    |
| Block Join           | Criteria Type                                | Inner Join           |                               |            | Criteria Statement                                                                                                    |
|                      |                                              |                      |                               |            |                                                                                                    |
|                      |                                              |                      |                               |            |                                                                                                    |
|                      |                                              |                      |                               |            |                                                                                                    |
|                      |                                              |                      |                               |            |                                                                                                    |

## **Step 8: Select the Block and Click on Add Statement**

| e-ISuite Si                    | ite Welcom  | e wdamon                                      |                                                                         | Active Data                 | base: | TRAININGDB                  |               |                                     |                              |                                                                                      |                       |            |                      |      | 6           | î I | lelp   | Log Out  |
|--------------------------------|-------------|-----------------------------------------------|-------------------------------------------------------------------------|-----------------------------|-------|-----------------------------|---------------|-------------------------------------|------------------------------|--------------------------------------------------------------------------------------|-----------------------|------------|----------------------|------|-------------|-----|--------|----------|
| Incidents                      | s 🔻 Che     | eck-In 🔻 Dem                                  | iob 🔻 Time                                                              | ▼ Cost ▼                    | АР    | <ul> <li>Reports</li> </ul> |               |                                     |                              |                                                                                      |                       |            | Selected Incid       | ent: | FROG        | US- | MT-BRF | -000000  |
| Plans                          | Tim         | e Cost                                        | Custom                                                                  |                             |       |                             |               |                                     |                              |                                                                                      |                       |            |                      |      |             |     |        |          |
| Report I                       | information | I 🕴 Column Builde                             | r   Criteria Builde                                                     | er   Sort Builder   SQL Vie | wer   |                             |               |                                     |                              |                                                                                      |                       |            | Report Title: LIST   | ofAD | EMPLOYE     | ES  |        |          |
| Criteria<br>Descrij<br>1) To a | add new ro  | ainer object for wra<br>ot block, click Clear | apping criterias in ()<br>r Selected, then cli<br>ing block in the grid |                             |       |                             | De<br>1)<br>N | ) To add new sta<br>ote: Statements | ainer o<br>atemei<br>s can c | object for a single<br>nt, select existing<br>only be added to a<br>iin many Stateme | block in t<br>a block | the grid t | hen click Add Staten | ent  |             |     |        |          |
|                                |             |                                               |                                                                         |                             |       |                             |               |                                     |                              | Clear Selected                                                                       | Add                   | Block      | Add Statement        | Ed   | lit Stateme | ent | Delete | Criteria |
| Blo                            | ck Join     | Criteria Type                                 | Inner Join                                                              |                             |       |                             |               | с                                   | riteria                      | a Statement                                                                          |                       |            | •                    |      |             |     |        |          |
|                                |             | () BLOCK                                      |                                                                         |                             |       |                             |               |                                     |                              |                                                                                      |                       |            |                      |      |             |     |        |          |
|                                |             |                                               |                                                                         |                             |       |                             |               |                                     |                              |                                                                                      |                       |            |                      |      |             |     |        |          |
|                                |             |                                               |                                                                         |                             |       |                             |               |                                     |                              |                                                                                      |                       |            | 2                    |      |             |     |        |          |
|                                |             |                                               |                                                                         |                             |       |                             |               |                                     |                              |                                                                                      |                       |            |                      |      |             |     |        |          |
|                                |             |                                               |                                                                         |                             |       |                             |               |                                     |                              |                                                                                      |                       |            |                      |      |             |     |        |          |
|                                |             |                                               |                                                                         |                             |       |                             |               |                                     |                              |                                                                                      |                       |            |                      |      |             |     |        |          |
|                                |             |                                               |                                                                         |                             |       |                             |               |                                     |                              |                                                                                      |                       |            |                      |      |             |     |        |          |
|                                |             |                                               |                                                                         |                             |       |                             |               |                                     |                              |                                                                                      |                       |            |                      |      |             |     |        |          |
|                                |             |                                               |                                                                         |                             |       |                             |               |                                     |                              |                                                                                      |                       |            |                      |      |             |     |        |          |
|                                |             |                                               |                                                                         |                             |       |                             |               |                                     |                              |                                                                                      |                       |            |                      |      |             |     |        |          |
|                                |             |                                               |                                                                         |                             |       |                             |               |                                     |                              |                                                                                      |                       |            |                      |      |             |     |        |          |

#### **Step 9: Use the Criteria Builder to Define Criteria** for the Report

- 1. Select the Column for the Criteria
- 2. Select the Condition (Usually text value)
- 3. Select the Operator (is equal to)
- 4. Enter the Target Condition (AD, without quotes)
- 5. Click on Accept

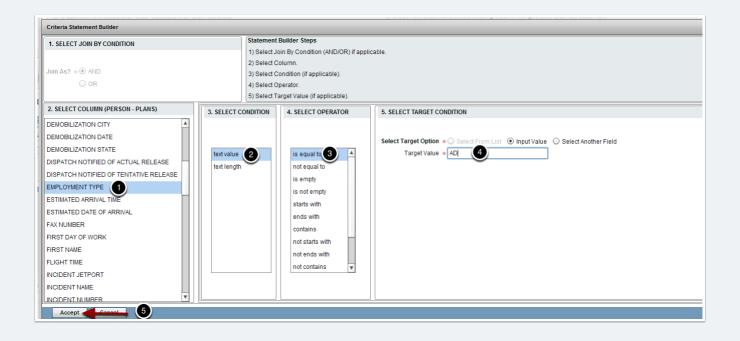

#### **Step 10: Click on Sort Builder to Specify Sort Options**

| e-ISuite Site We                                                                   |                                |           |           |         |            |       |            |         |            |     | ININGDB | 📻 Help Log Out                                                                                                    |
|------------------------------------------------------------------------------------|--------------------------------|-----------|-----------|---------|------------|-------|------------|---------|------------|-----|---------|----------------------------------------------------------------------------------------------------|
| Incidents 🔻                                                                        | Check-In                       | Ŧ         | Demob     | -       | Time       | -     | Cost       | -       | IAP        | -   | Reports | Selected Incident: FROG US-MT-BRF-000000                                                                                                    |
| Plans                                                                              | Time                           | Cos       | t C       | ustom   | 1          |       |            |         |            |     |         |                                                                                                    |
| Report Informa                                                                     | ation   C                      | olumn B   | uilder    | Criteri | ia Builder | So    | rt Builder | SQL     | Viewer     |     |         | Report Title: LIST of AD EMPLOYEES                                                                                                    |
| Criteria Build<br>Criteria Block<br>Description: C<br>1) To add ne<br>2) To add ne | ks:<br>Container<br>w root blo | ck, click | Clear Sel | lected, | then click |       |            | lock    |            |     |         | Criteria Statements:<br>Description: Container object for a single criteria<br>1) To add new statement, select existing block in the grid then click Add Statement<br>Note: Statements can only be added to a block<br>Note: Blocks can contain many Statements |
|                                                                                    |                                |           |           |         |            |       |            |         |            |     |         | Clear Selected Add Block Add Statement Edit Statement Delete Criteria                                                                                                    |
| Block Joir                                                                         | n Cri                          | teria Tyj | pe I      | Inner J | Join       |       |            |         |            |     |         | Criteria Statement                                                                                                    |
| W                                                                                  | () BI                          | оск       |           |         |            |       |            |         |            |     |         |                                                                                                    |
|                                                                                    | STA                            | TEMENT    | r         |         | E          | EMPLO | OYMENT T   | FYPE is | equal to 1 | AD' |         |                                                                                                    |
|                                                                                    |                                |           |           |         |            |       |            |         |            |     |         |                                                                                                    |
|                                                                                    |                                |           |           |         |            |       |            |         |            |     |         |                                                                                                    |
|                                                                                    |                                |           |           |         |            |       |            |         |            |     |         |                                                                                                    |
|                                                                                    |                                |           |           |         |            |       |            |         |            |     |         |                                                                                                    |
|                                                                                    |                                |           |           |         |            |       |            |         |            |     |         |                                                                                                    |

### **Step 11: Select Sort Fields for the Report and Click on View as PDF to View/Print the Report**

| e-ISuite Site Welcome wdamon                                                                                                    | Active Database: TRAININGDB  |                                 | Help L       |
|----------------------------------------------------------------------------------------------------|------------------------------|---------------------------------|--------------|
| Incidents <b>*</b> Check-In <b>*</b> Demob <b>*</b> Time <b>*</b>                                                               | Cost v IAP v Reports         | Selected Incident: FROG         | US-MT-BRF-00 |
| Plans Time Cost Custom                                                                                                    |                              |                                 |              |
| Report Information   Column Builder   Criteria Builder   So                                                                     | - Duilder   COLING-1997      | Derect Tile: LIST of AD ENDLOY  | 550          |
| Report information   Column Builder   Criteria Builder   So                                                                     |                              | Report Title: LIST of AD EMPLOY | EES          |
| Sort Builder Steps.                                                                                                    |                              |                                 |              |
| <ol> <li>Add the columns to sort the report by.</li> <li>(Optionally) Change the column's sorting order (Ascending/I</li> </ol> |                              |                                 |              |
| 3) (Optionally) Move a column Up or Down.                                                                                       | Jescending)                  |                                 |              |
|                                                                                                    |                              |                                 |              |
| Select Columns (PERSON - PLANS)                                                                                                 | Report Sort Columns          |                                 |              |
| PAYMENT AGENCY                                                                                                    | Header                       | Sort Order                      |              |
| PHONE NUMBER                                                                                                    | REQUEST NUMBER               | ASCENDING                       |              |
| REASSIGNMENT<br>REMARKS COST                                                                                                    |                              |                                 |              |
| REMARKS PLANS                                                                                                    | T                            |                                 |              |
| REQUEST CATEGORY                                                                                                    |                              |                                 |              |
| REQUEST NUMBER                                                                                                    |                              |                                 |              |
| RESOURCE ID                                                                                                    |                              |                                 |              |
| RESOURCE LEVEL                                                                                                    |                              |                                 |              |
| RESOURCE NAME                                                                                                    |                              |                                 |              |
| RETURN METHOD OF TRAVEL                                                                                                    |                              |                                 |              |
| ROSTERED                                                                                                    |                              |                                 | Toggle Sort  |
| SECTION CODE                                                                                                    |                              |                                 | Up           |
| SECTION DESCRIPTION                                                                                                    |                              |                                 | Down         |
| SPECIAL INSTRUCTIONS                                                                                                    |                              |                                 |              |
| STATUS                                                                                                    |                              |                                 |              |
| TENTATIVE RELEASE DATE                                                                                                    |                              |                                 |              |
| TENTATIVE RELEASE REMARKS                                                                                                    |                              |                                 |              |
| TENTATIVE RELEASE TIME                                                                                                    |                              |                                 |              |
| TRAINEE                                                                                                    |                              |                                 |              |
| TRAVEL HOURS                                                                                                    |                              |                                 |              |
| TRAVEL METHOD<br>TRAVEL MINUTES                                                                                                 |                              |                                 |              |
| UNIT ID                                                                                                    |                              |                                 |              |
|                                                                                                    |                              |                                 |              |
|                                                                                                    |                              |                                 |              |
| View as PDF Download Data as Excel New Report                                                                                   | t Save Cancel Manage Reports |                                 |              |

#### **Step 12: View or Print the Report from the PDF Reader Application**

| Tile Edit View Wind  |                                                       |           |                                         |                  |
|----------------------|-------------------------------------------------------|-----------|-----------------------------------------|------------------|
| e-ISuite Custom      | Report                                                |           | Incidents: FROG<br>LIST OF AD EMPLOYEES | 11/04/2014 10:40 |
| REQUEST NUMBER       | RESOURCE NAME                                         | ITEM CODE | EMPLOYMENT TYPE                         |                  |
| 0-4<br>0-59<br>0-127 | GERWE, GERI<br>MASON, MELINDA<br>GRIFFIN,<br>GRETCHEN | DIVS      | AD<br>AD<br>AD                          |                  |
| Record Count: 3      |                                                       |           |                                         | Page 1 of 1      |

#### **Step 13: Save the Custom Report and Click on Manage Reports**

| e-ISuite Site Welcome wdamon                                     |                       | Active Database:     | TRAININGDB        |           |
|------------------------------------------------------------------|-----------------------|----------------------|-------------------|-----------|
| Incidents 👻 Check-In 💌 Demob                                     | Time 🔻                | Cost 👻 IAP           | - Reports         |           |
| Plans Time Cost Cus                                              | tom                   |                      |                   |           |
|                                                                  |                       |                      |                   |           |
| Report Information   Column Builder   Cri                        | iteria Builder   Sort | Builder   SQL Viewer |                   |           |
|                                                                  |                       |                      |                   |           |
| Sort Builder Steps.<br>1) Add the columns to sort the report by. |                       |                      |                   |           |
| <ul><li>2) (Optionally) Change the column's sorting</li></ul>    | order (Ascending/De   | escending)           |                   |           |
| 3) (Optionally) Move a column Up or Down.                        |                       |                      |                   |           |
| Select Columns (PERSON - PLANS)                                  |                       | Report Sort Columns  |                   |           |
| ACCRUAL                                                          |                       |                      | Unadas            | 0-10-1-   |
| ACTUAL RELEASE DATE                                              | 1                     |                      | Header            | Sort Orde |
| ACTUAL RELEASE REMARKS                                           |                       | REQUEST NUMBER       |                   | ASCENDING |
| ACTUAL RELEASE TIME                                              |                       |                      |                   |           |
| AGENCY                                                           |                       |                      |                   |           |
| AGREEMENT NUMBER                                                 |                       |                      |                   |           |
| AIR TRAVEL TO DISPATCH                                           |                       |                      |                   |           |
| AIRLINE                                                          |                       |                      |                   |           |
| ASSIGN DATE                                                      |                       |                      |                   |           |
| CHECK IN DATE                                                    |                       |                      |                   |           |
| CHECK IN TIME                                                    |                       |                      |                   |           |
| CHECKOUT FORM PRINTED                                            | >                     |                      |                   |           |
| CONTRACTED                                                       | <                     |                      |                   |           |
| CONTRACTOR NAME                                                  |                       |                      |                   |           |
| DEMOBILIZATION CITY                                              |                       |                      |                   |           |
| DEMOBILIZATION DATE                                              |                       |                      |                   |           |
| DEMOBILIZATION STATE                                             |                       |                      |                   |           |
| DISPATCH NOTIFIED OF ACTUAL RELE                                 |                       |                      |                   |           |
| DISPATCH NOTIFIED OF TENTATIVE RI                                |                       |                      |                   |           |
| EMPLOYMENT TYPE                                                  |                       |                      | 2                 |           |
| ESTIMATED ARRIVAL TIME                                           |                       | Ų                    |                   |           |
| ESTIMATED DATE OF ARRIVAL                                        |                       |                      |                   |           |
| FAX NUMBER                                                       |                       |                      |                   |           |
| FIRST DAY OF WORK                                                | 7                     |                      | 1                 |           |
|                                                                  |                       |                      |                   |           |
| View as PDF Download Data as Ex                                  | cel New Report        | Save Cano            | el Manage Reports |           |
|                                                                  |                       |                      |                   |           |

**Step 14: The Custom Report is saved as a Private Report with a Title of LIST OF AD EMPLOYEES** 

| e-ISuite Site Welcome wdamon               | Active Database: TRAININGDB |            |            |             |             |            |      |  |  |  |  |  |
|--------------------------------------------|-----------------------------|------------|------------|-------------|-------------|------------|------|--|--|--|--|--|
| Incidents 🔻 Check-In 👻 Demob 👻 Time 👻 Cost | ▼ IAP ▼ Reports             |            |            |             |             | S          | Sele |  |  |  |  |  |
| Plans Time Cost Custom                     |                             |            |            |             |             |            |      |  |  |  |  |  |
| Manage Reports                             |                             |            |            |             |             |            |      |  |  |  |  |  |
| - 🔀 🌠                                      |                             |            | Add Report | Copy Report | Edit Report | Run Report | D    |  |  |  |  |  |
| Report Title                               | View                        | Visibility | Owner      |             |             |            |      |  |  |  |  |  |
|                                            |                             |            |            |             |             |            |      |  |  |  |  |  |
| LIST OF AD EMPLOYEES                       | PERSON - PLANS              | PRIVATE    | wdamon     |             |             |            |      |  |  |  |  |  |
|                                            |                             |            |            |             |             |            |      |  |  |  |  |  |
|                                            |                             |            |            |             |             |            |      |  |  |  |  |  |
|                                            |                             |            |            |             |             |            |      |  |  |  |  |  |
|                                            |                             |            |            |             |             |            |      |  |  |  |  |  |
|                                            |                             |            |            |             |             |            |      |  |  |  |  |  |